# **Lathund till uppföljningsrapporter i Frågor & Analys i Raindance**

Öppna Raindance och logga in Välj Beslutsstöd Öppna Uppföljning och markera Frågor & Analys

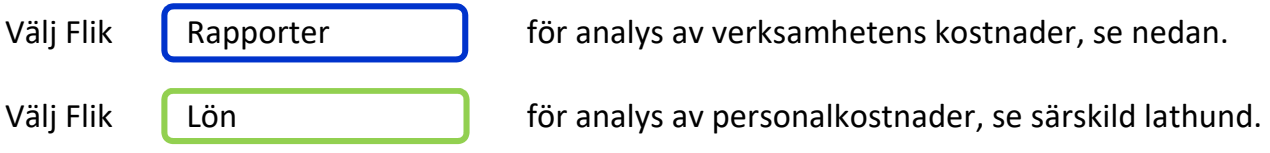

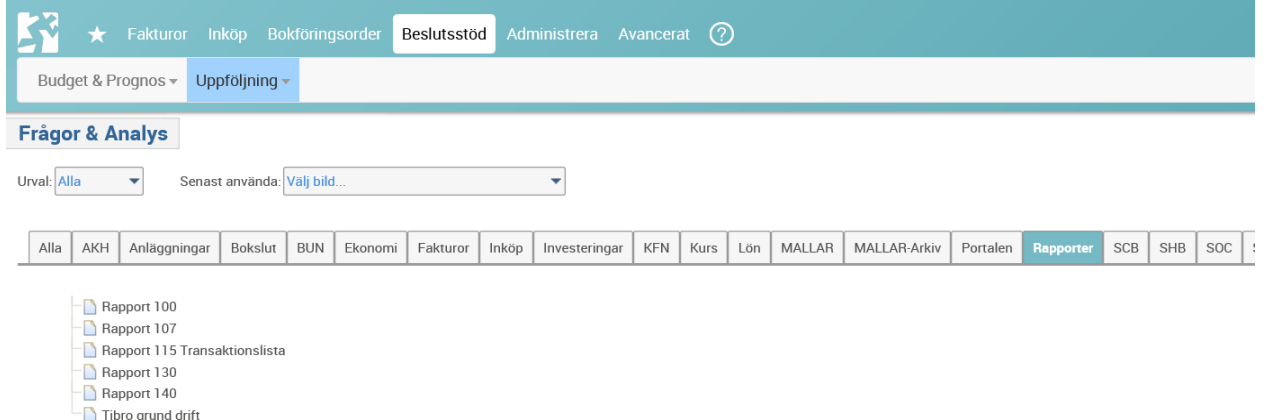

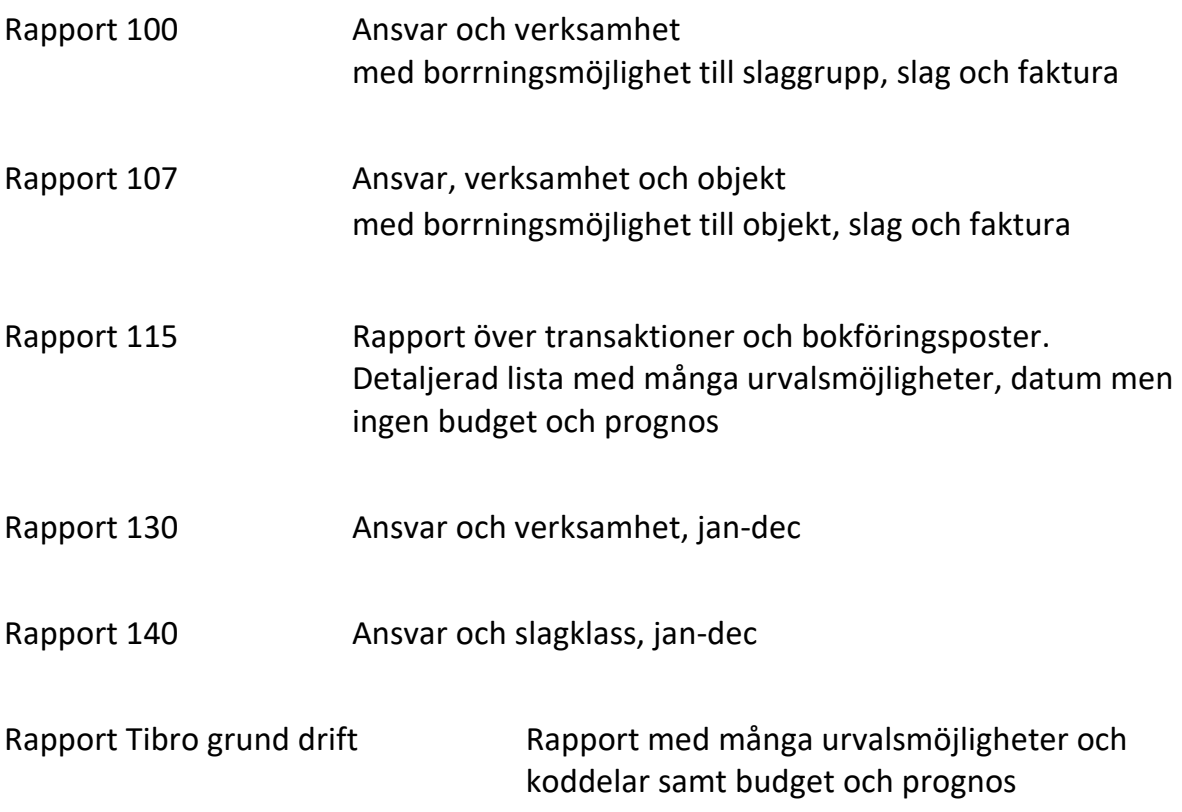

Välj en rapport ur listan genom att dubbelklicka på den.

I samtliga driftsrapporter är endast slag inom intervallet 3-89999 förvalt, så att bara driftstransaktioner kommer med och inte balansposter (balansposter finns på slag 1\* och 2\*).

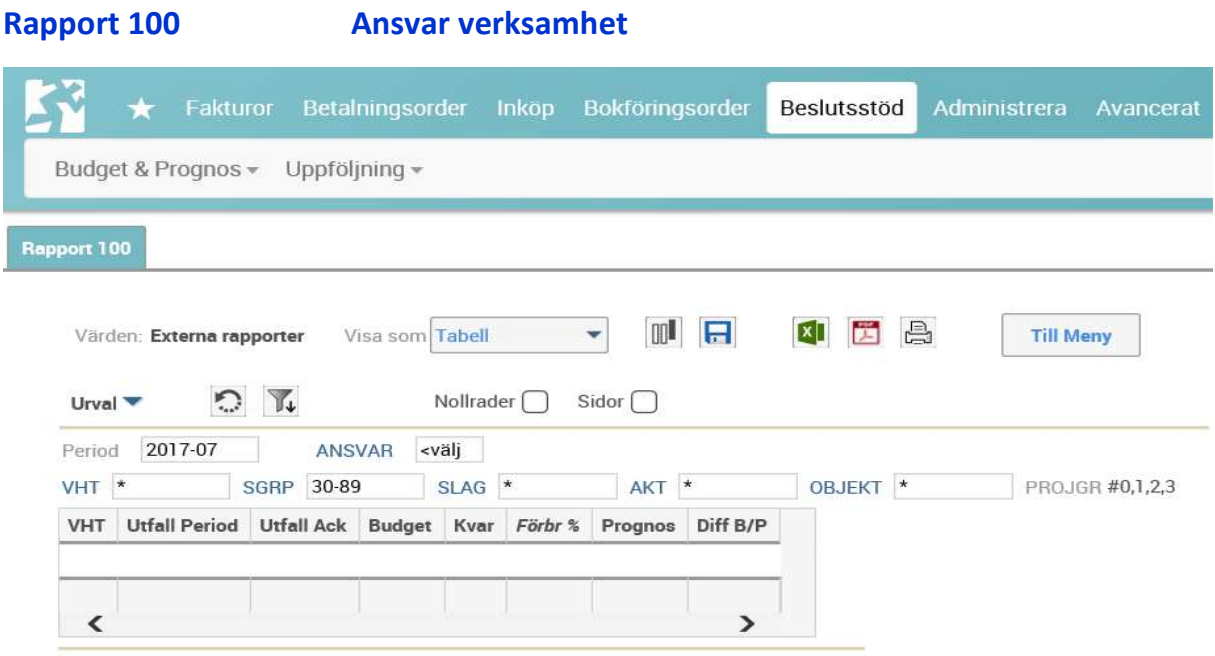

Gör dina urval genom att välja period och de koddelar du vill söka ut.

Vill du göra en bred sökning fyller du i period och budgetansvar.

Vill du göra en mindre sökning lägger du till ytterligare en koddelar, t ex verksamhet. Rapporten kan genereras genom att trycka på Enterknappen.

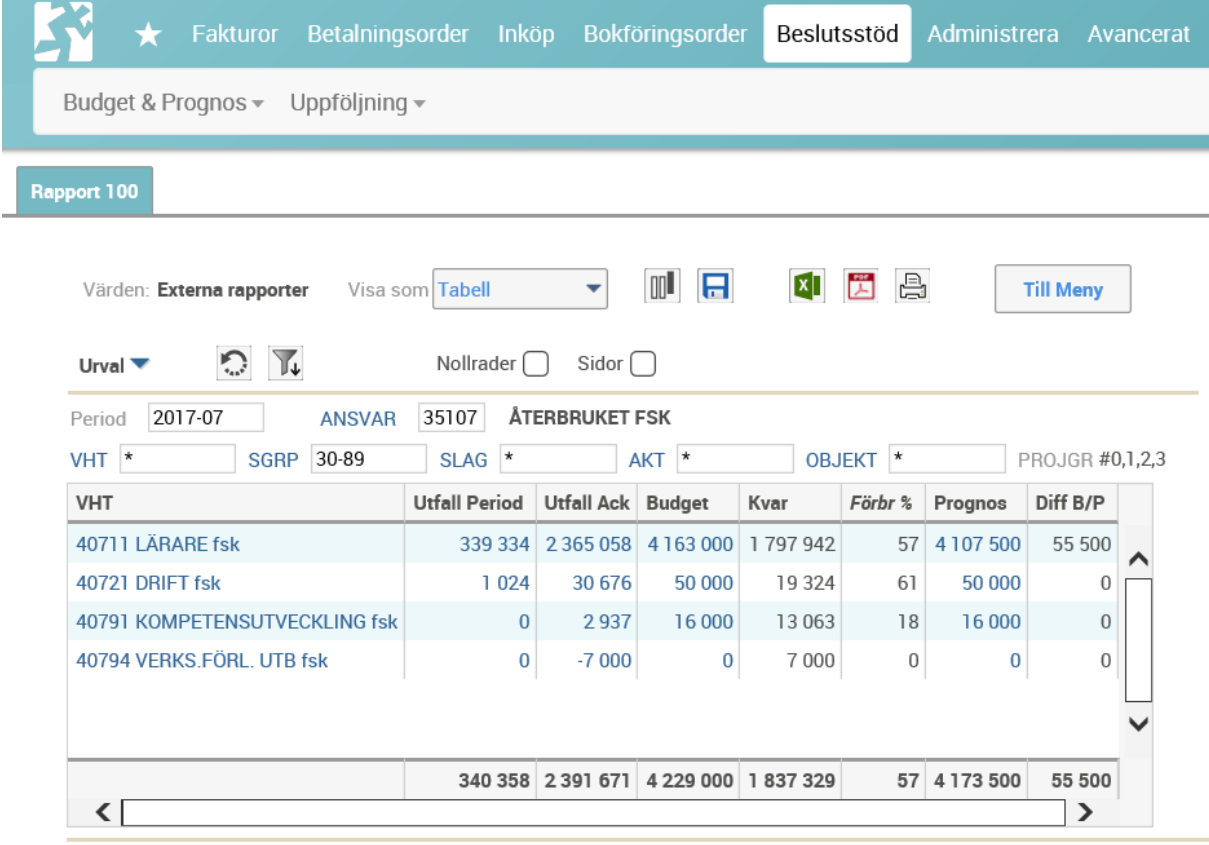

I exemplet nedan har budgetansvar 35107 Återbrukets förskola valts.

Genom att klicka på en av de blå verksamheterna i kolumnen för verksamhet, se bild ovan, i detta fall verksamhet 40721 Drift fsk, visas borrning/zoomning ned till vilka slaggrupper som använts för denna utvalda verksamhet.

Urvalet på zoomningen, syns i de nedanstående urvalsfälten. I rutan för verksamhet står nu 40721 för att tala om att du zoomat på just den verksamheten.

Genom att klicka på en av de blåa slaggrupperna i kolumnen SGRP, kan borrning göras till en mer detaljerad slagnivå. Lägsta nivå är full kontoslagnivå (5positioner).

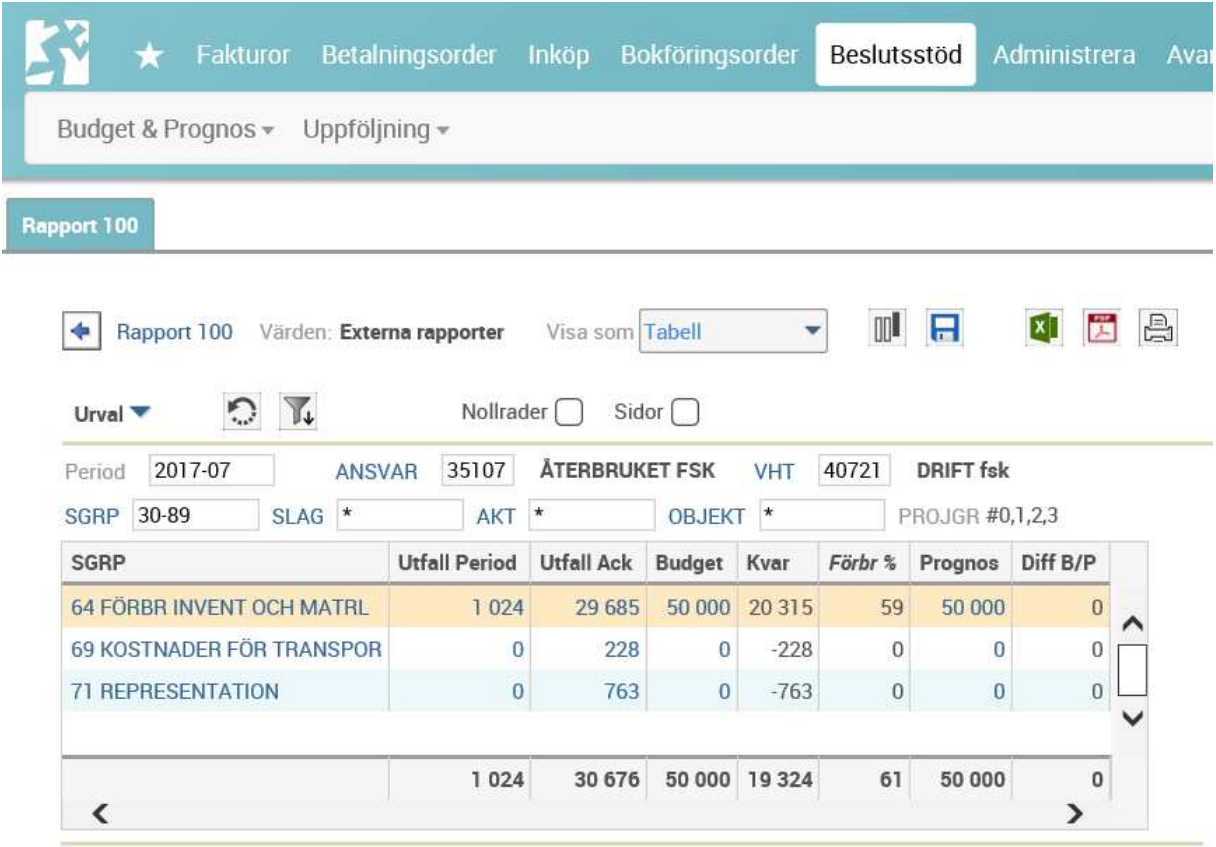

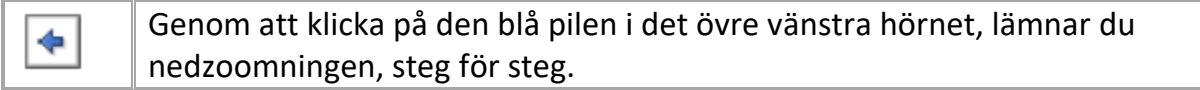

Utfall Period är de kostnader och intäkter som finns under vald period, i detta fall juli.

Utfall Ack innehåller de kostnader och intäkter som finns under vald period, i detta fall från januari t.o.m. juli månad.

Genom att i stället klicka på blått belopp erhålls vilka poster och fakturor beloppet består utav.

En borrning av slaggrupp 64 Förbr invent och matrl visar följande poster och fakturor i detta exempel.

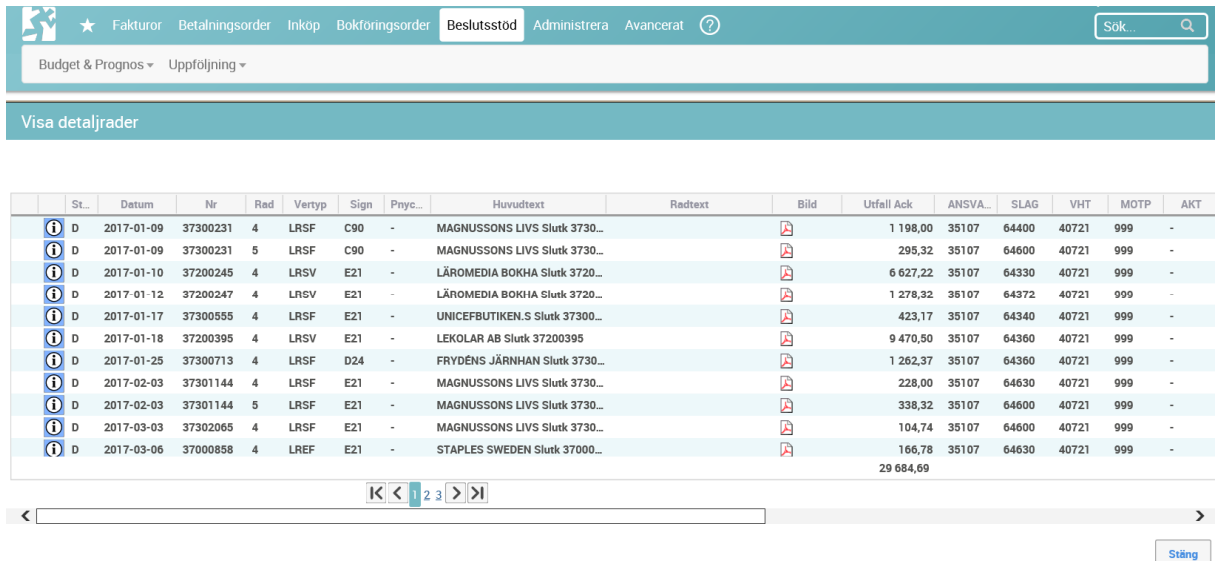

Information om verifikationsdatum, verifikationsnummer, leverantörsfaktura, belopp och kontering erhålls. Dra listen från vänster till höger för att få den information som du söker.

I listen nederst i bild kan val av sidor göras.

圓

Fakturan öppnas genom att klicka på denna symbol i kolumnen bild. Fakturan stängs genom att klicka på det röda krysset uppe till höger.

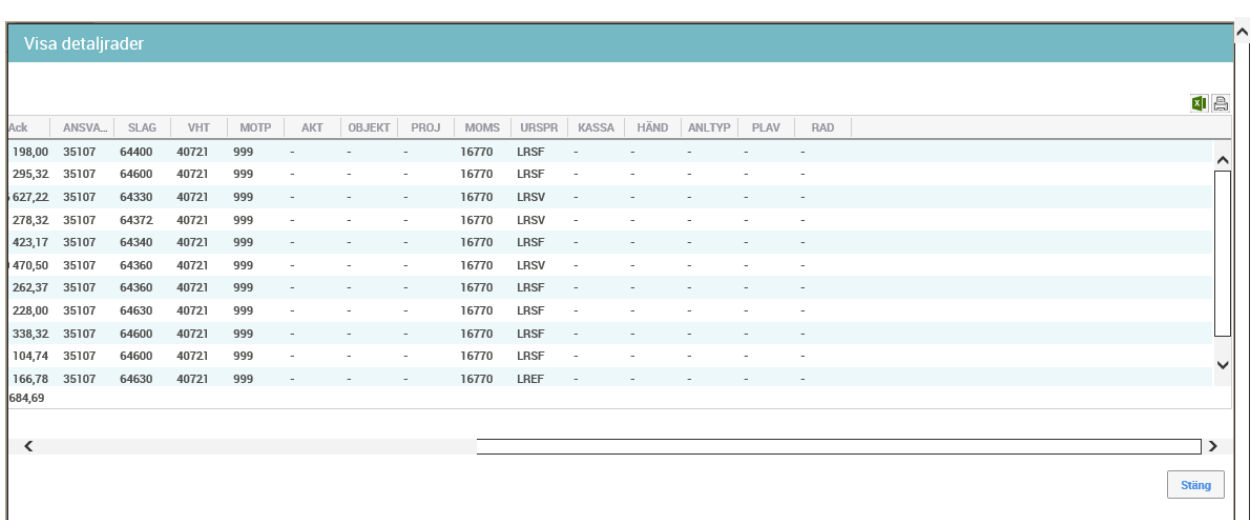

Du stänger denna detaljzoomning genom att klicka på knappen stäng. Denna når du genom att dra listen längst mot höger. Där finner du också möjlighet att i detta detaljläge göra en överföring mot Excel eller till skrivaren genom symbolerna uppe till höger.

Väljer du att föra över informationen till Excel, finns det möjlighet att ta bort de kolumner du inte vill ha kvar. Då markerar du och väljer ta bort, se gul markering i nästa bild. Möjlighet att spara, lägga till egen information och/eller skriva ut.

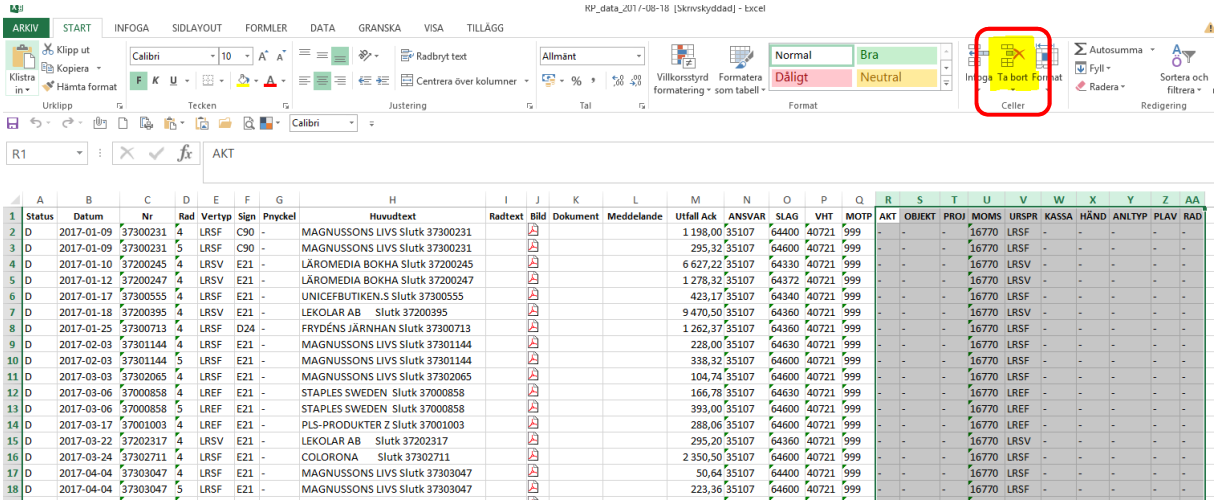

Rapport 107

I exemplet nedan har budgetansvar 23700 kostenheten valts.

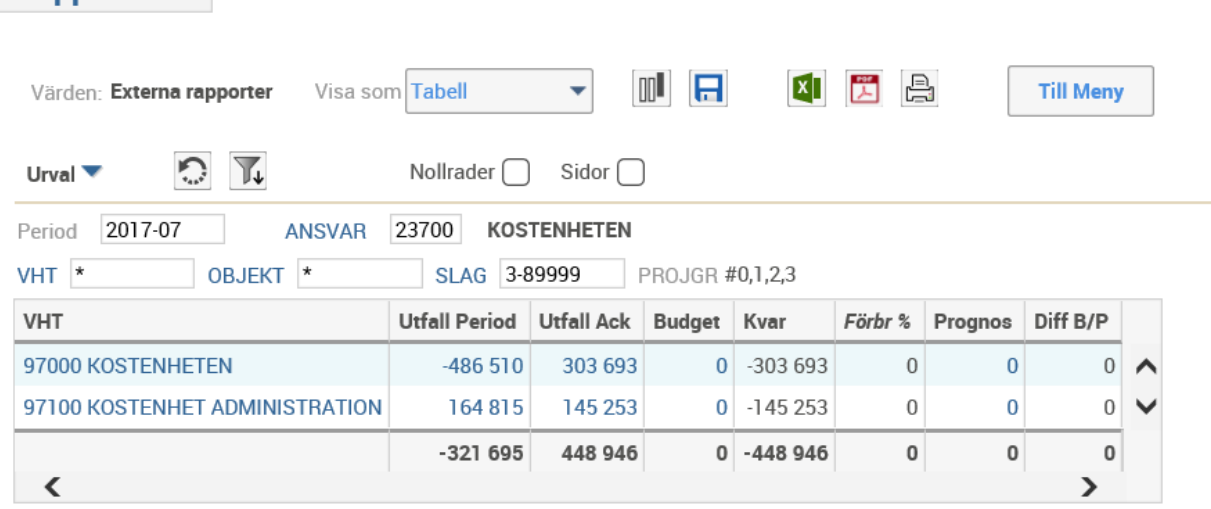

Genom att klicka på en av de blå verksamheterna i kolumnen för verksamhet, se bild ovan, i detta fall verksamhet 97000 Kostenheten, visas borrning/zoomning ned till vilka objekt som använts för denna utvalda verksamhet.

Urvalet på zoomningen, syns i nedanstående urvalsfält. I rutan för verksamhet står nu 97000 för att tala om att du zoomat på just den verksamheten.

– Blank betyder att på den posten saknas ett objekt, dvs. att kostnader/intäkter är knutna endast på ansvar och verksamhet.

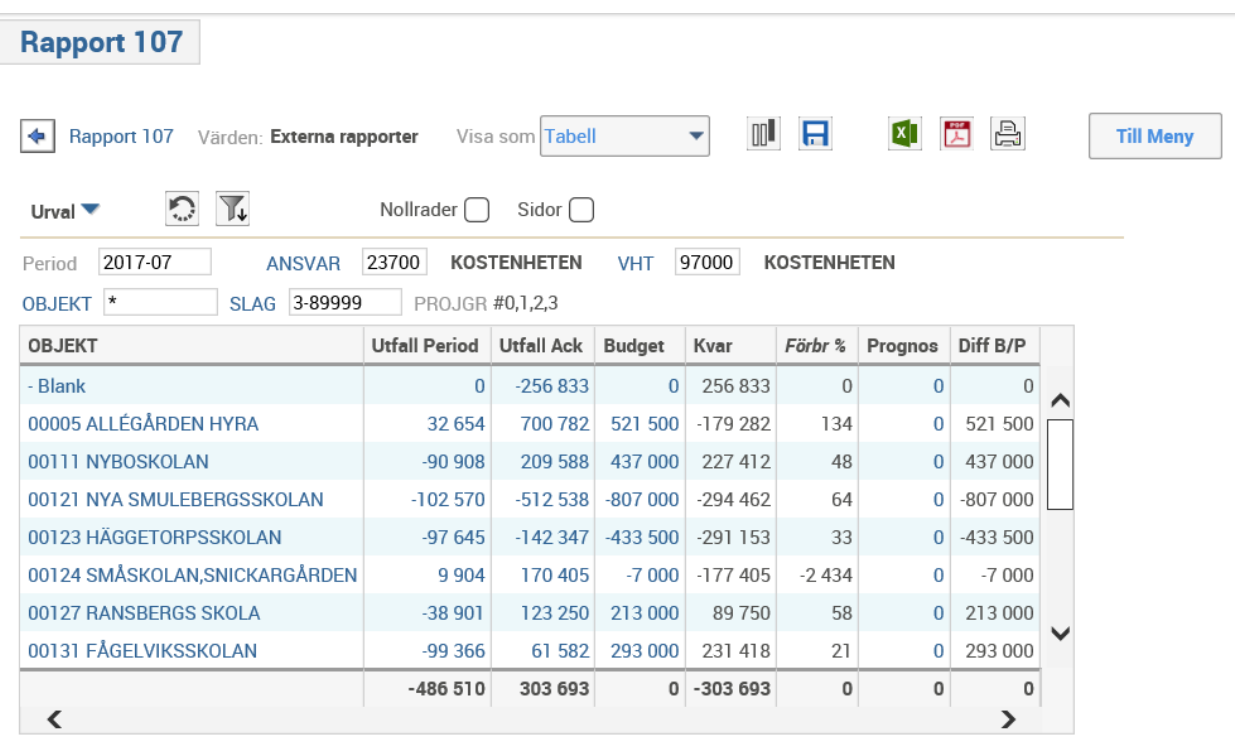

Genom att klicka på ett av de blåa objekten i kolumnen OBJEKT, kan borrning göras till vilka slag som finns för utvalt objekt.

Urvalet på zoomningen, syns i de nedanstående urvalsfälten. I rutan för verksamhet står nu 97000 för att tala om att du zoomat på just den verksamheten. I rutan för objekt står det 00111 Nyboskolan.

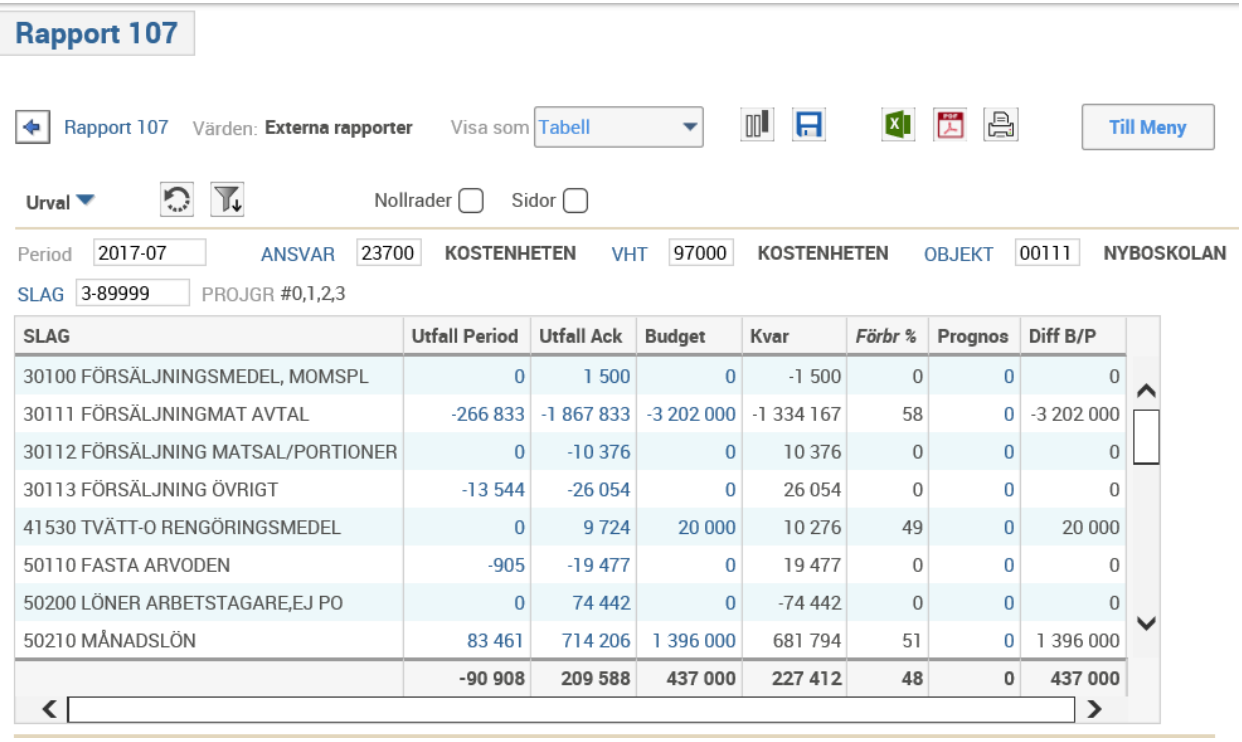

Utfall Period är de kostnader och intäkter som finns under vald period, i detta fall juli.

Utfall Ack innehåller de kostnader och intäkter som finns under vald period, i detta fall från januari t.o.m. juli månad.

Genom att i stället klicka på blått belopp erhålls vilka poster och fakturor beloppet består utav.

Visa detaljrader

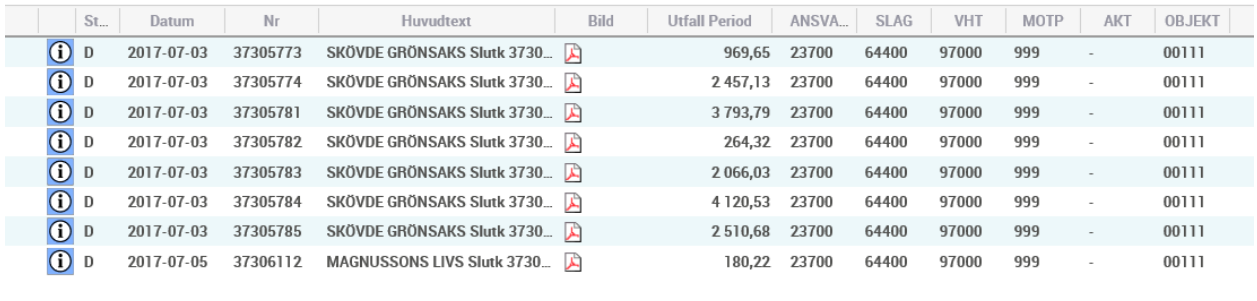

 $\zeta$ 

角

Information om verifikationsdatum, verifikationsnummer, leverantörsfaktura, belopp och kontering erhålls. Dra listen från vänster till höger för att få den information som du söker.

16 362,35

I listen nederst i bild kan val av sidor göras om det är många sidor.

Fakturan öppnas genom att klicka på denna symbol i kolumnen bild. Fakturan stängs genom att klicka på det röda krysset uppe till höger.  $\mathbf{1}$ 

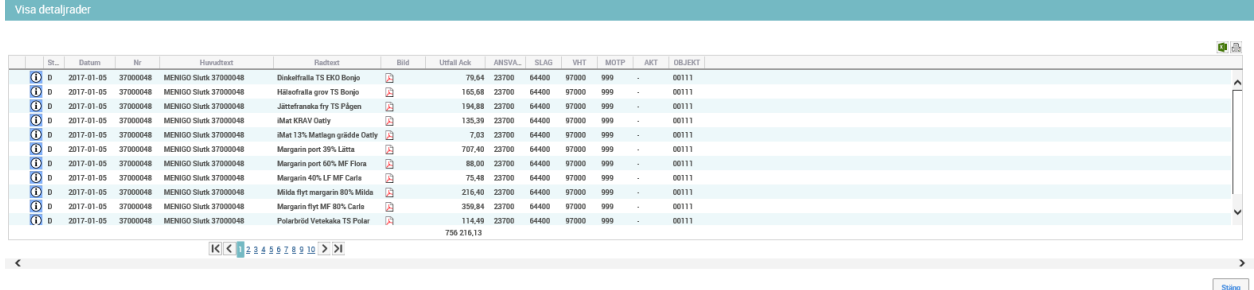

Du stänger denna detaljzoomning genom att klicka på knappen stäng. Denna når du genom att dra listen längst mot höger. Där finner du också möjlighet att i detta detaljläge göra en överföring mot Excel eller till skrivaren genom symbolerna uppe till höger.

Väljer du att föra över informationen till Excel, finns det möjlighet att ta bort de kolumner du inte vill ha kvar. Då markerar du och väljer ta bort, se gul markering i nästa bild. Möjlighet att spara, lägga till egen information och/eller skriva ut.

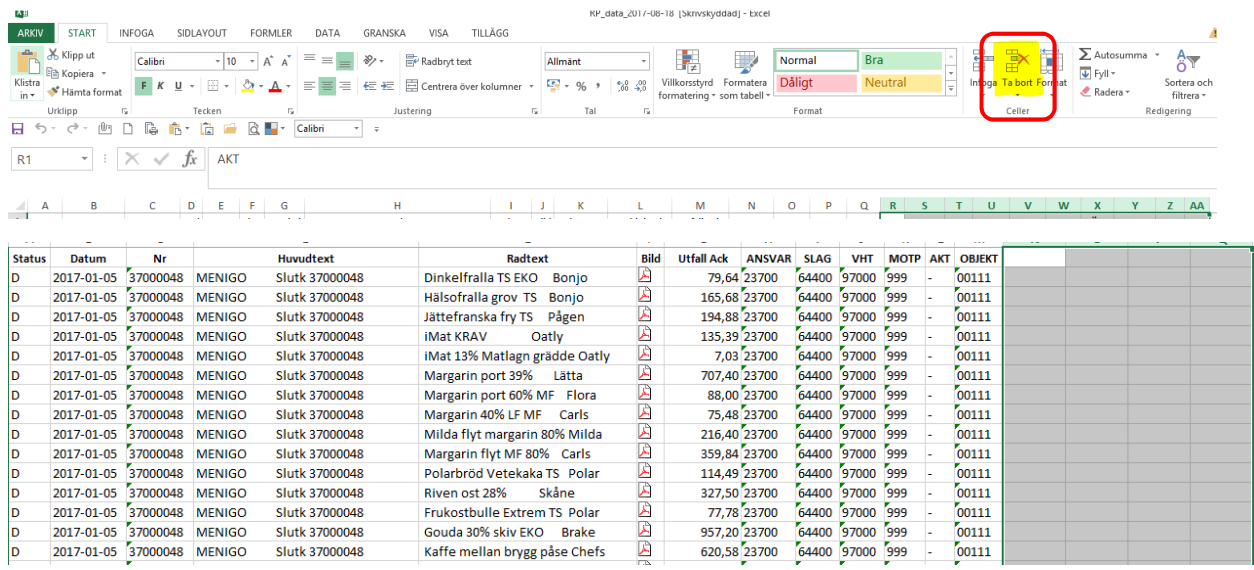

## **Kolumner**

För varje urvalskolumn kan du välja hur mycket du vill se.

Om du enbart vill se ekonomiska koder **eller** både kod och benämningstext.

Väljer du visa benämning får du i klartext vad den ekonomiska koden står för och behöver inte kunna detta utantill.

Vill dölja någon kolumn så att denna inte visas eller ändra ordningsföljd på kolumnerna, kan du också göra detta.

Ordningsföljden av kolumnerna har betydelse, då det är kolumner längst till vänster som du kan begära att få delsumma på.

Dessa ändringar gör du enklast genom att du markerar kolumnhuvudets text och klickar med höger musknapp och väljer något av de alternativ som kommer upp enligt nedan.

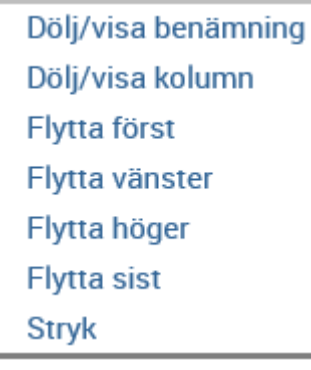

Kommandot stryk skall ni aldrig använda. Däremot är det inte farligt att välja dölj/visa.

## **Borrningsmöjligheter/zoomning**

Om kolumntexten eller beloppen är blå, innebär det att dessa kan analyseras. De har så kallade "borrningsmöjligheter" som visar mer detaljer om du klickar på dem.

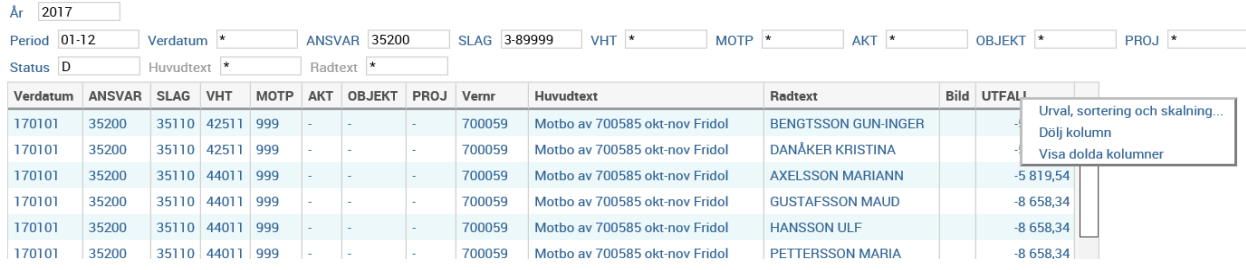

## **Sortering av belopp**

Används om du vill du göra en sortering på beloppsstorlek. Markera värdekolumnen och klicka med höger musknapp, du får då möjlighet att välja sortering . Välj stigande eller fallande. Välj OK.

## **Skalning av belopp**

Används om du vill du göra en skalning till exempel tkr.

Markera värdekolumnen och klicka med höger musknapp, du får då möjlighet att välja Urval, sortering och skalning. Välj tusental. Välj antal decimaler 0. Välj OK.

Skalning måste göras för varje kolumn för sig. Pekar du på beloppet i rapporten kommer du fortfarande att se det exakta beloppet.

## **Ikonerna har följande innebörd:**

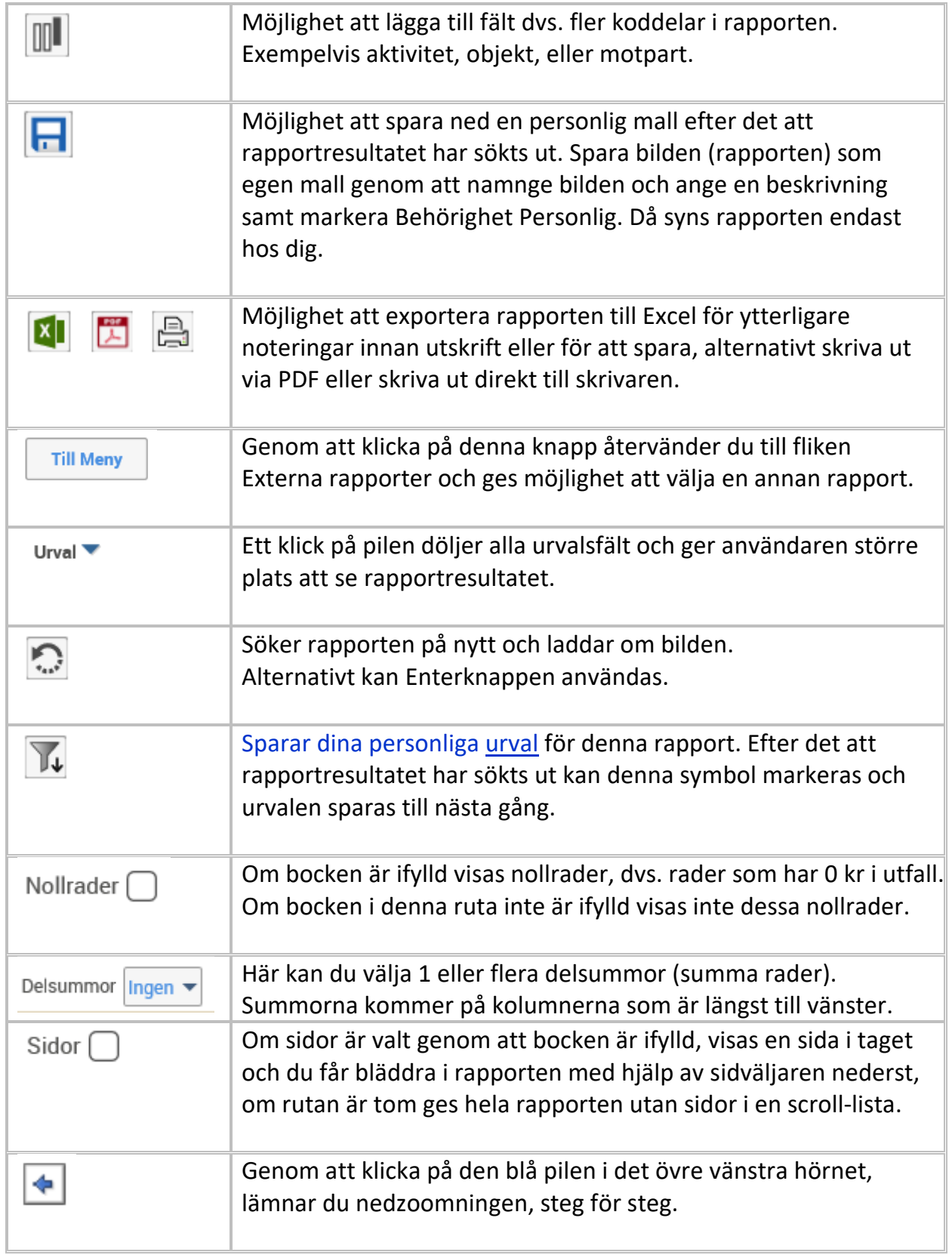

## **Urvalsfält**

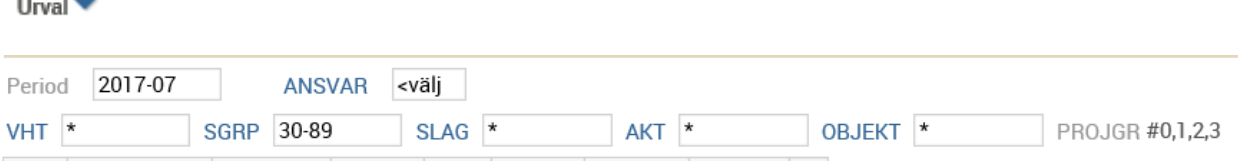

Period Skriv in år och t.o.m. den månad du vill söka på. De poster som är bokförda fram tills dess att rapporten genereras kommer med i rapporten.

Övriga sökbara urvalsfält i denna rapport är ANSVAR, VHT(verksamhet), SLAG, VHT, AKT samt OBJEKT. Dessa visas med blå text.

Skriv in de koder som du vill söka på i respektive urvalsfält. Endast period och budgetansvar ger en bred sökning på rapport. Ju fler fält du skriver i, ju mer avgränsar du ditt sökande och du får en mindre rapport.

*Om du inte kan dina koder kan dessa sökas fram. För var och en av dessa fält kan du söka koden genom att dubbelklicka på den blå texten intill sökrutan. Om du dubbelklickar på t.ex. ANSVAR får du samma hjälp att hitta koden för det ansvar du söker genom flikarna sök, bläddra i kodplan eller favoriter på samma sätt som i fakturaportalen.* 

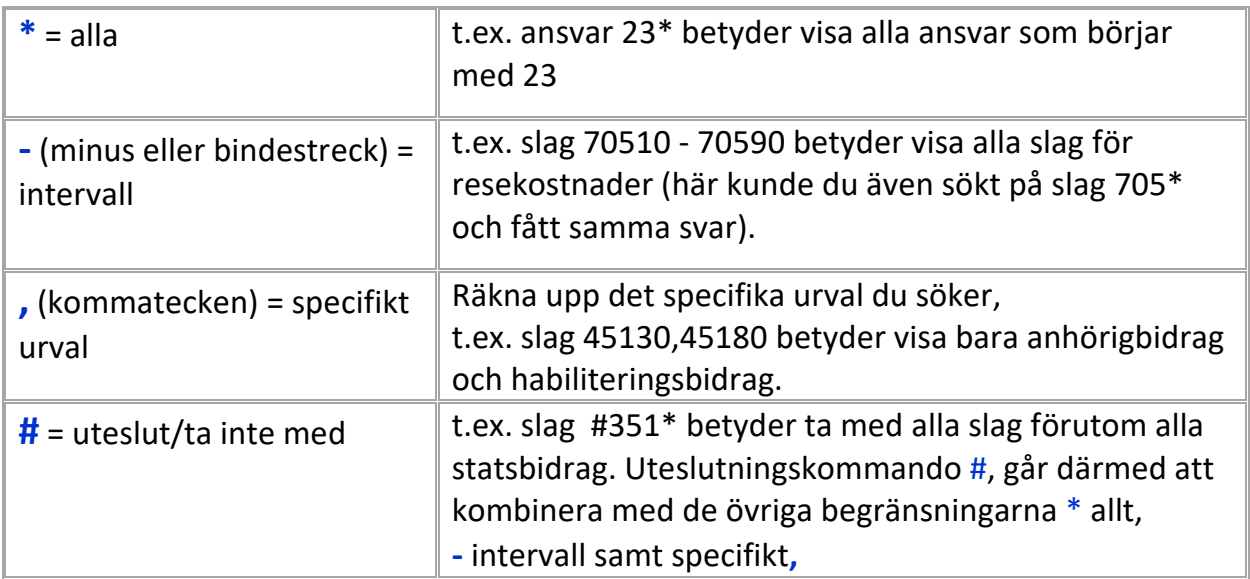

För vart och ett av de sökbara urvalsfälten kan du göra begränsningar i ditt urval genom:

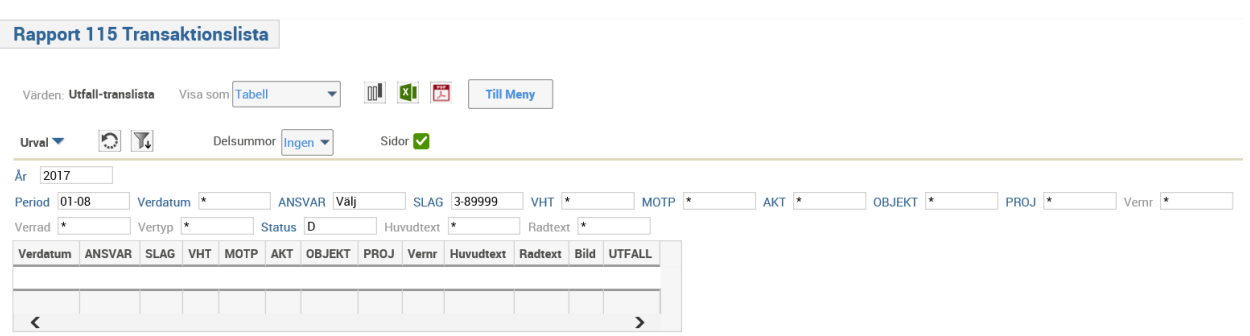

Denna rapport ger dig möjlighet att söka inte bara på månad utan på ett specifikt datum. Det är en detaljerad rapport med många urvalsmöjligheter.

Använd begränsningar i ditt urval för att rapporten inte ska bli på för många sidor. Se avsnitt begränsningar i dina urval på föregående sida.

Här kan du söka på ett enda slag, verksamhet eller objekt.

Du kan även söka efter en verifikation eller faktura genom att välja år, ansvar och verifikationsnummer.

Ju fler urval du skriver i, ju mer avgränsar du ditt sökande och ju mindre rapport får du.

#### Tänk på att du också kan använda sortering av belopp när du laddat rapporten.

Används om du vill du göra en sortering på beloppsstorlek. Markera värdekolumnen och klicka med höger musknapp, du får då möjlighet att välja sortering . Välj stigande eller fallande. Välj OK.

I exemplet nedan har Smulebergs skolans läromedel för trä- och metallslöjd valts ut genom ansvar, verksamhet och objekt. Därefter har kolumnen för objekts ändrats så att benämning/text visas och följande rapport erhålls.

Fakturor öppnas genom att klicka på bildikonen. Överföring till Excel är möjlig liksom utskrift via Excel eller PDF.

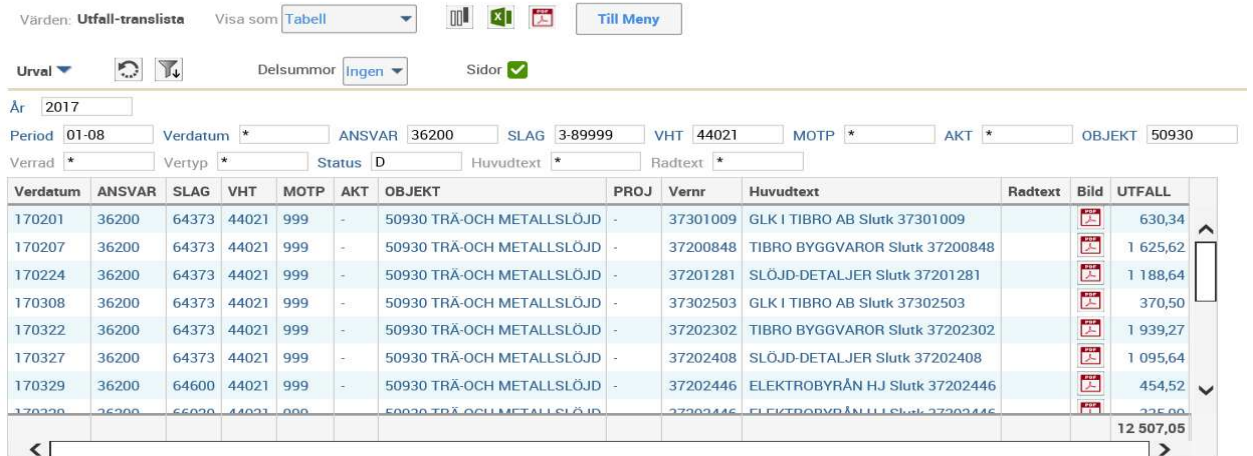

### **Vad betyder kolumnerna**

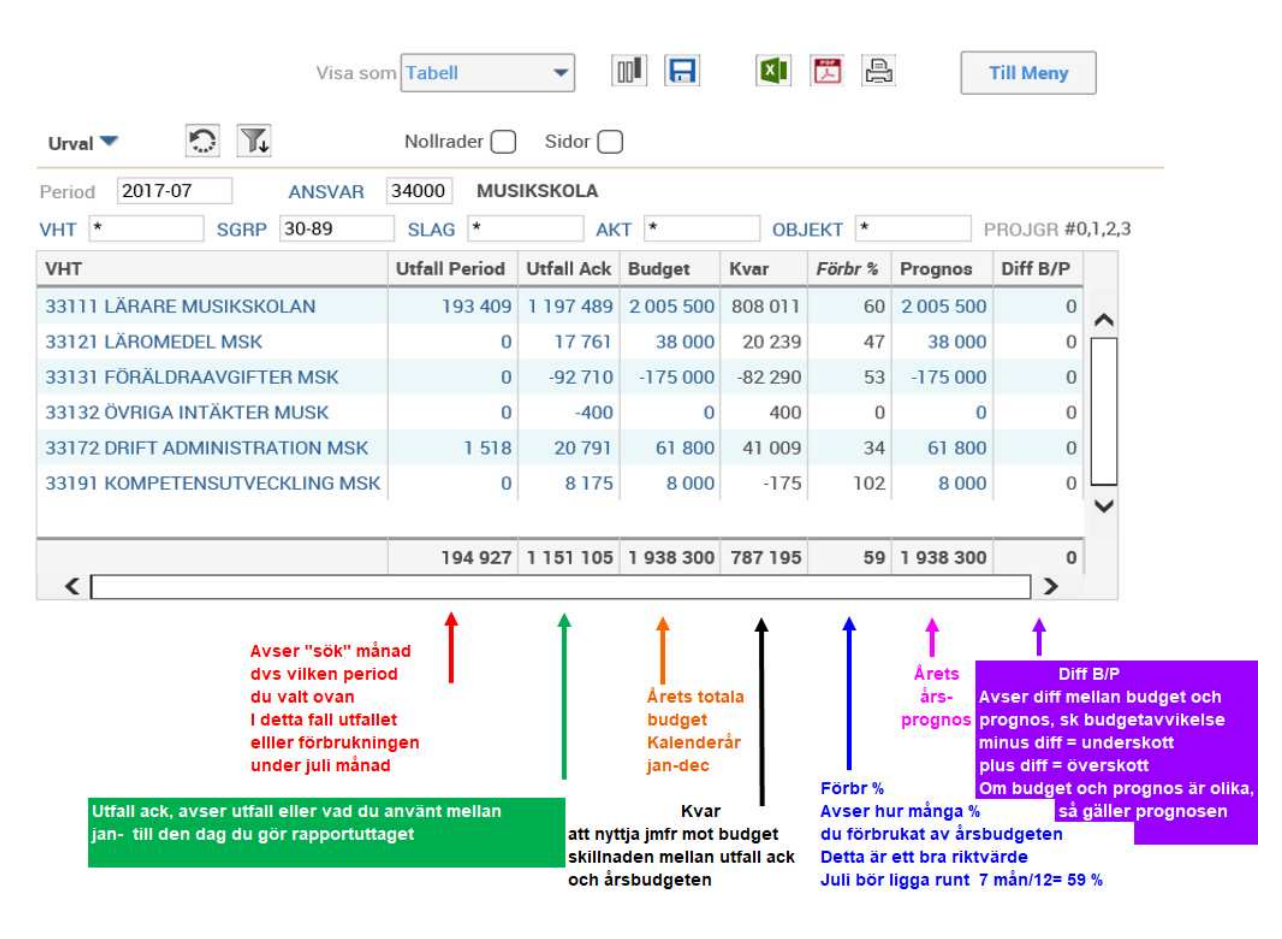